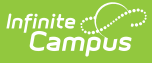

#### **Understanding and Using Campus Help Text**

Last Modified on 10/21/2024 8:20 am CDT

#### [Accessing](http://kb.infinitecampus.com/#accessing-campus-help) Campus Help | [Available](http://kb.infinitecampus.com/#available-content-types) Content Types | [Creating](http://kb.infinitecampus.com/#creating-custom-help-articles) Custom Help Articles

Campus Help is a resource for providing users guidance in understanding and using the Campus system. Through the various learning methods provided, we hope Campus Help will make Campus easier to use and reveal new and exiting ways to use the system.

### **Accessing Campus Help**

The are two ways in which users can access custom help articles within Campus.

The first way is to select the question mark icon in the upper right-hand corner of Campus (Image 1). All help articles related to the tool which the user was using at the time they pressed the question mark icon will appear in a separate window (Image 1). This includes both custom articles created by the district (District Defined Help) as well as videos, simulations, documentation, and curriculum created by Campus (Infinite Campus Defined Help).

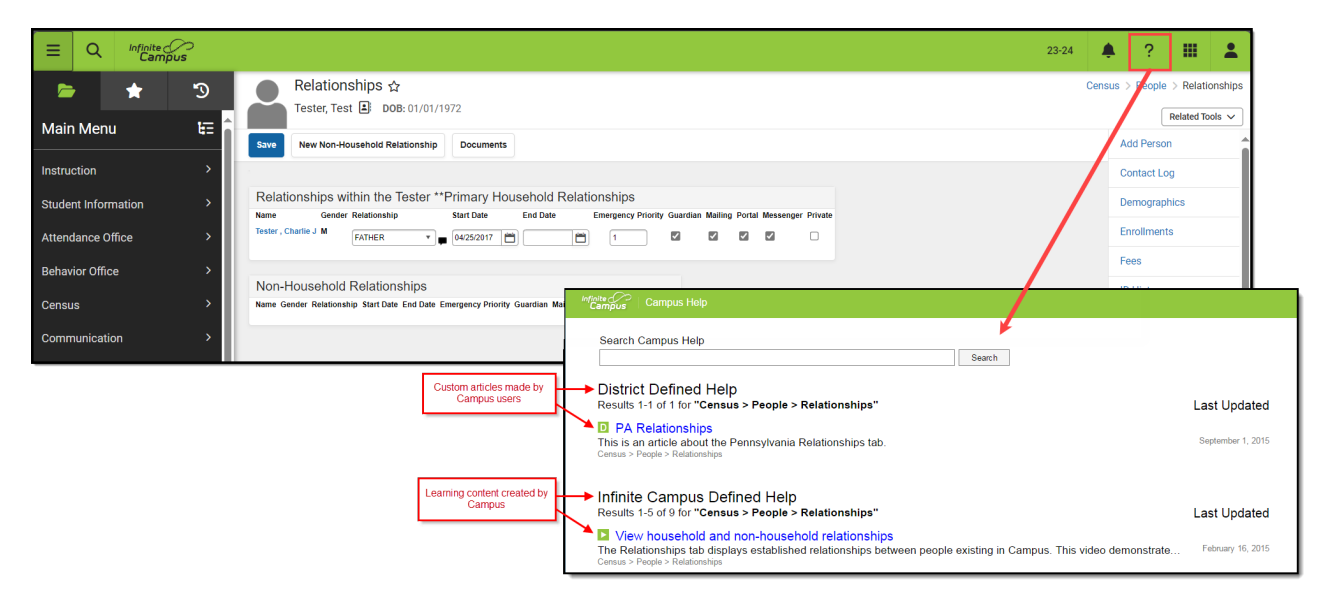

Image 1: Accessing Campus Help via the Question Mark Icon

## **Available Content Types**

Campus Help provides you with several content types to use when learning about Campus. The sections below describe each available content type and how to identify each type within search results.

Hover the mouse cursor over each icon to view the corresponding content type.

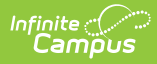

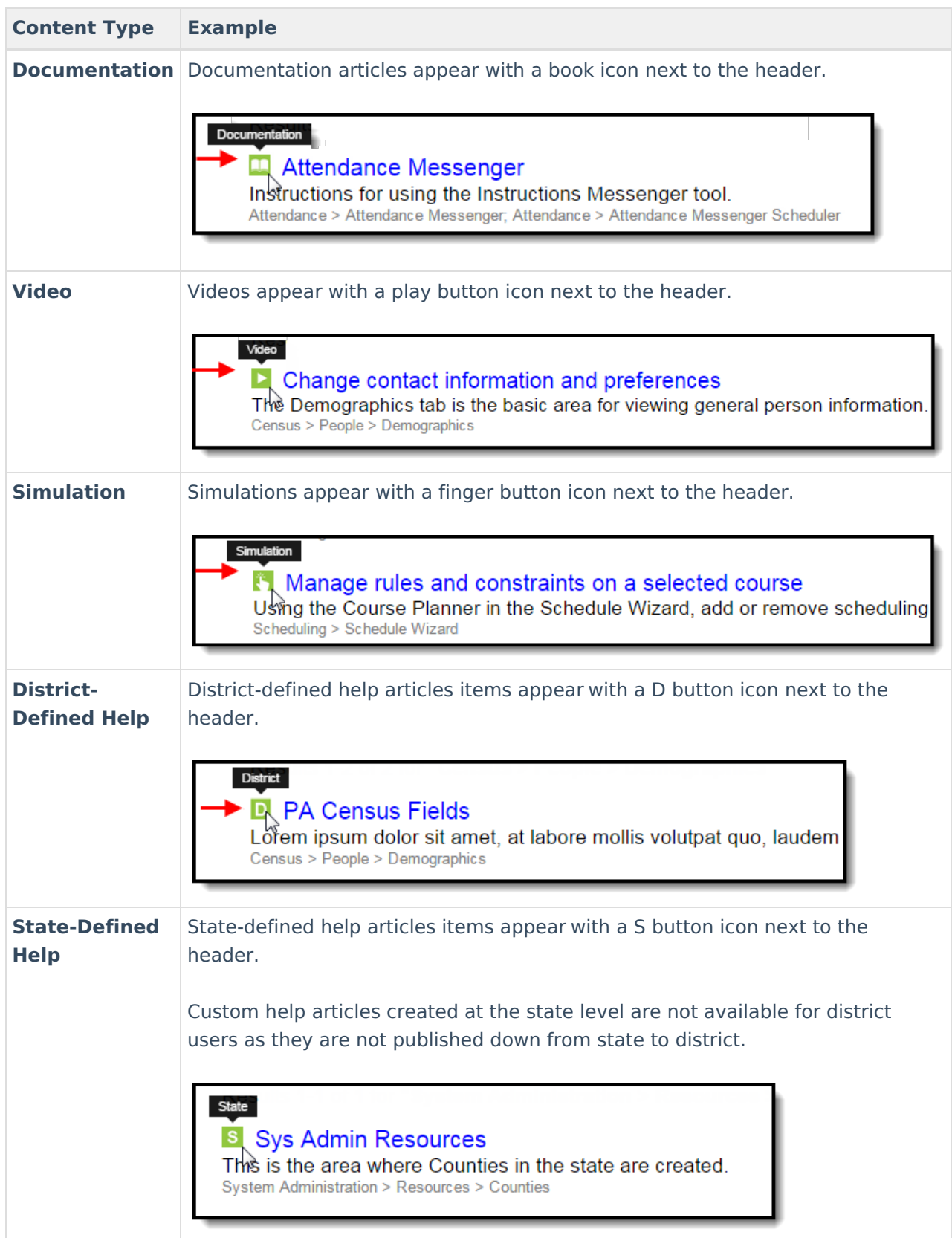

# **Creating Custom Help Articles**

Tool Search: Custom Help Article Setup

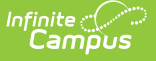

Using the [Custom](https://kb.infinitecampus.com/help/custom-help-articles) Help Articles tool, users can create their own help articles which are available for all users within their district. This tool provides you with a robust WYSIWYG editor, allowing you to enter text and images for building the article as well as easy to navigate system for aligning the article to a specific tool within Campus (Image 3).

For more [information](https://kb.infinitecampus.com/help/custom-help-articles) about creating and managing custom help articles, see the Custom Help Articles page.

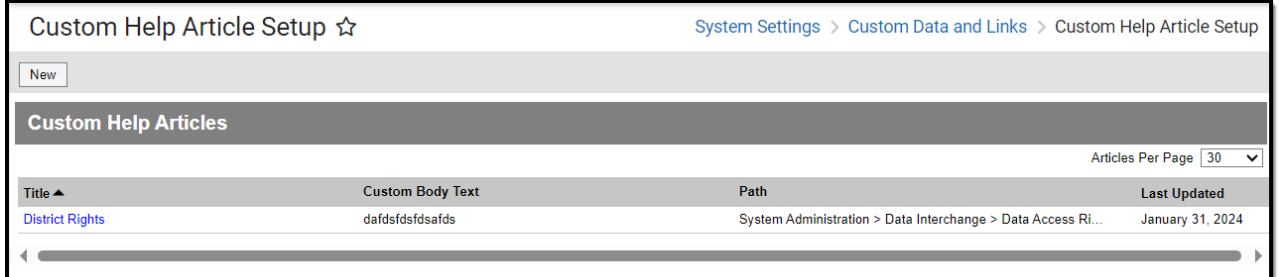

Image 3: Campus Help Articles Tool

Once a custom help article is created, users can access it via the District Defined Help section of help text search results (Image 4).

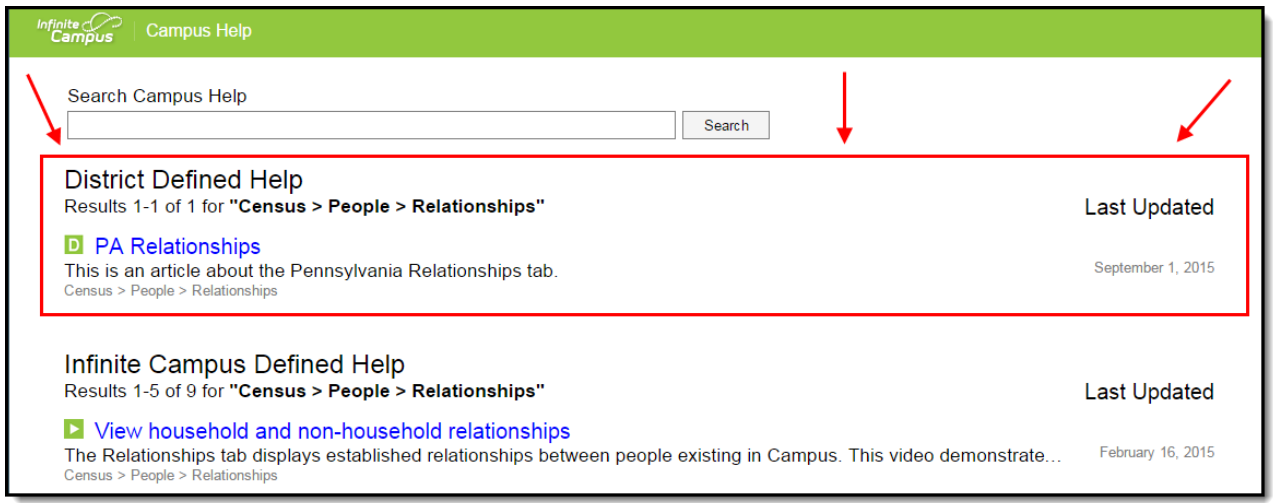

Image 4: Viewing <sup>a</sup> District Custom Help Article

Custom help articles made at the state-level will appear in the State Defined Help section (Image 5).

Custom help articles created at the state level are not available for district users as they are not published down from state to district.

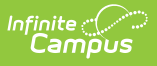

**State Defined Help** Results 1-1 of 1 for "System Administration > Resources > Counties"

S Sys Admin Resources This is the area where Counties in the state are created.<br>System Administration > Resources > Counties Last Updated

September 4, 2015

Image 5: Viewing <sup>a</sup> State-Level Custom Help Article